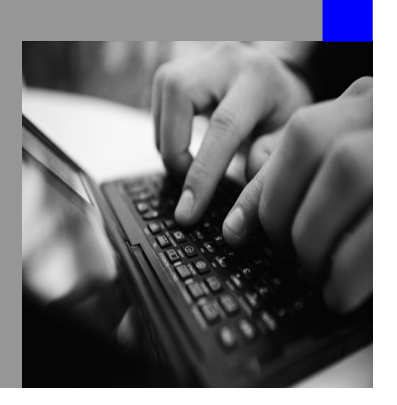

**How-to Guide SAP NetWeaver 2004s**

# **How To… Use the NWDI DC Archive Cache**

**Version 1.0 – January 2007** 

**Applicable Releases: SAP NetWeaver 2004s SPS8 and higher (Custom Development & Unified Life-Cycle Management)** 

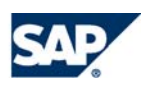

© Copyright 2007 SAP AG. All rights reserved.

No part of this publication may be reproduced or transmitted in any form or for any purpose without the express permission of SAP AG. The information contained herein may be changed without prior notice.

Some software products marketed by SAP AG and its distributors contain proprietary software components of other software vendors.

Microsoft, Windows, Outlook,and PowerPointare registered trademarks of Microsoft Corporation.

IBM, DB2, DB2 Universal Database, OS/2, Parallel Sysplex, MVS/ESA, AIX, S/390, AS/400, OS/390, OS/400, iSeries, pSeries, xSeries, zSeries, z/OS, AFP, Intelligent Miner, WebSphere, Netfinity, Tivoli, and Informix are trademarks or registered trademarks of IBM Corporation in the United States and/or other countries.

Oracle is a registered trademark of Oracle Corporation.

UNIX, X/Open, OSF/1, and Motif are registered trademarks of the Open Group.

Citrix, ICA, Program Neighborhood, MetaFrame, WinFrame, VideoFrame, and MultiWinare trademarks or registered trademarks of Citrix Systems, Inc.

HTML, XML, XHTML and W3C are trademarks or registered trademarks of W3C $\degree,$  World Wide Web Consortium, Massachusetts Institute of Technology.

Java is a registered trademark of Sun Microsystems, Inc.

JavaScript is a registered trademark of Sun Microsystems, Inc., used under license for technology invented and implemented by Netscape.

MaxDB is a trademark of MySQL AB, Sweden.

SAP, R/3, mySAP, mySAP.com, xApps, xApp, and other SAP products and services mentioned herein as well as their respective logos are trademarks or registered trademarks of SAP AG in Germany and in several other countries all over the world. All other product and service names mentioned are the trademarks of their respective companies. Data

contained in this document serves informational purposes only. National product specifications may vary.

These materials are subject to change without notice. These materials are provided by SAP AG and its affiliated companies ("SAP Group") for informational purposes only, without representation or warranty of any kind, and SAP Group shall not be liable for errors or omissions with respect to the materials. The only warranties for SAP Group products and services are those that are set forth in the express warranty statements accompanying such products and services, if any. Nothing herein should be construed as constituting an additional warranty.

These materials are provided "as is" without a warranty of any kind, either express or implied, including but not limited to, the implied warranties of merchantability, fitness for a particular purpose, or non-infringement. SAP shall not be liable for damages of any kind including without limitation direct, special, indirect, or consequential damages that may result from the use of these materials.

SAP does not warrant the accuracy or completeness of the information, text, graphics, links or other items contained within these materials. SAP has no control over the information that you may access through the use of hot links contained in these materials and does not endorse your use of third party web pages nor provide any warranty whatsoever relating to third party web pages.

SAP NetWeaver "How-to" Guides are intended to simplify the product implementation. While specific product features and procedures typically are explained in a practical business context, it is not implied that those features and procedures are the only approach in solving a specific business problem using SAP NetWeaver. Should you wish to receive additional information, clarification or support, please refer to SAP Consulting. Any software coding and/or code lines / strings ("Code") included in this documentation are only examples and are not intended to be used in a productive system environment. The Code is only intended better explain and visualize the syntax and phrasing rules of certain coding. SAP does not warrant the correctness and completeness of the Code given herein, and SAP shall not be liable for errors or damages caused by the usage of the Code, except if such damages were caused by SAP intentionally or grossly negligent.

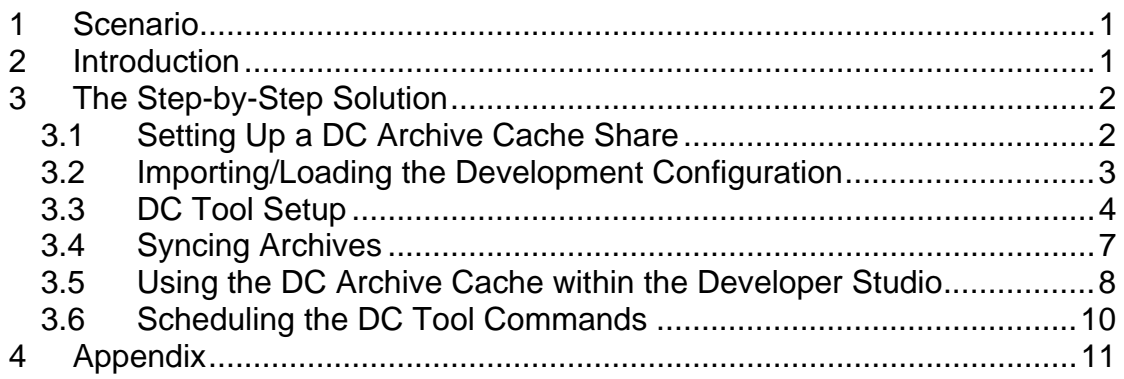

## <span id="page-3-0"></span>**1 Scenario**

Development teams who use the SAP NetWeaver Development Infrastructure (NWDI) for their Java based application development are sometimes spread over several countries and continents. The infrastructure and development environment normally operates with one central NWDI server that comprises the components Design Time Repository (DTR), Component Build Service (CBS) and Change Management Service (CMS). To be able to build the newly created application locally, the development process includes the task of syncing development component (DC) archives from a central CBS server to each developer's local file system. Depending on the bandwidth and speed of the network connection, the CBS sync can be a very time-consuming task.

## **2 Introduction**

To improve the situation for developers, the idea is to create a DC archive cache at the location where the developer is working. The DC archive cache is a share on which the DC archives are stored. The DC archive cache can then be used by the developers in the remote location instead of using the central CBS every time a sync is needed. The content of the archive cache should be updated at regular intervals (every night, for example) with the latest content of the corresponding CBS. The content of the DC archive cache is therefore not always as up-to-date as is the content of the CBS. However, this should not be a problem for developers due to the fact that the archive cache will be updated frequently and accessing the remote CBS is still possible.

When a developer syncs a DC archive from the DC archive cache, the DC archive will be copied from the cache to the developer's local file system of the developer according to the development configuration file system layout. Basically, the DC archive cache is a share where the DC archives are stored in accordance with the file system layout of the development configuration. For each development configuration, the synced archives are stored in a separate subfolder of the DC archive cache.

## <span id="page-4-0"></span>**3 The Step-by-Step Solution**

The following section describes the steps that need to be performed in order to set up and use the DC archive cache. The set-up and regular sync from the central CBS are usually performed by an administrator, whereas developers have to configure their SAP NetWeaver Developer Studio (NWDS) so that they can use the local archive cache.

#### **3.1 Setting Up a DC Archive Cache Share**

If the development teams are spread over the world, each location can set up its own local archive cache. Since the share is accessed by each developer with the NetWeaver Developer Studio, the share needs to be set-up on an operating system that is accessible from the operating system where NWDS is installed.

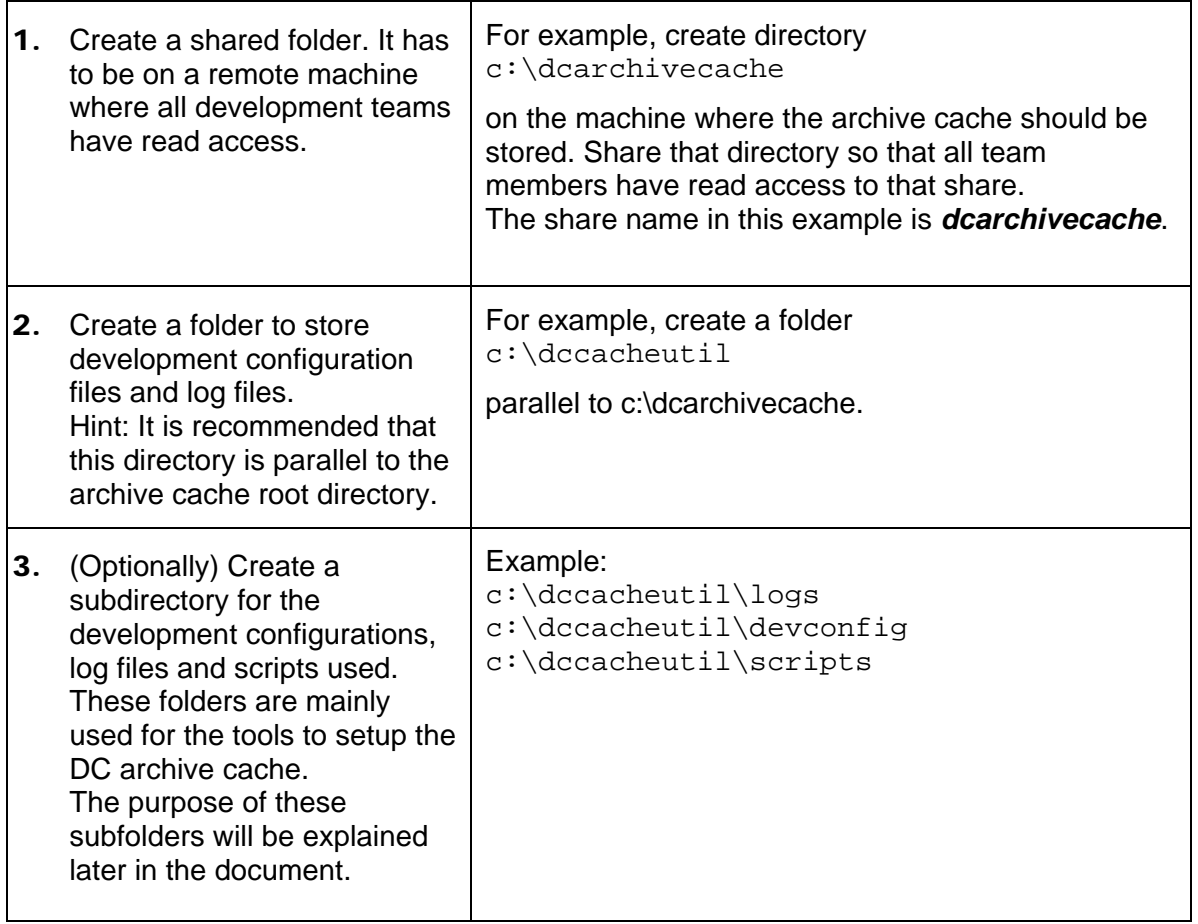

#### <span id="page-5-0"></span>**3.2 Importing/Loading the Development Configuration**

Before developers can use the DC archive cache, this cache has to be filled. A cache is filled/synced for each development configuration. To set up a cache for each development configuration, the configuration first has to be loaded. The following steps describe how a development configuration was initially imported using the SAP NetWeaver Developer Studio. This step is required in order to create the configuration file .confdef for a specific Development Configuration.

Hint: Do not use the developer studio and the DC Command Line Tool in parallel.

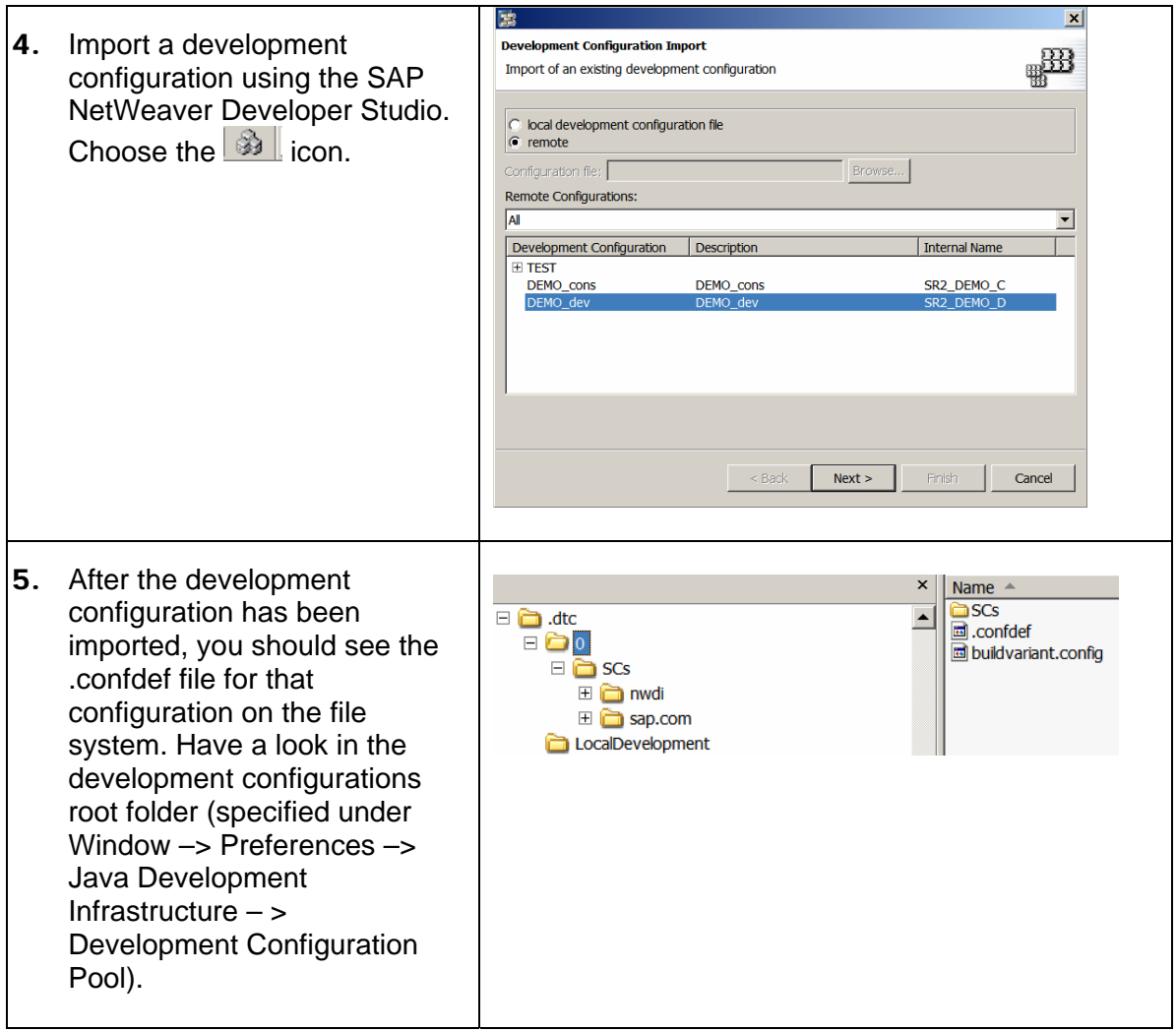

#### <span id="page-6-0"></span>**3.3 DC Tool Setup**

The DC tool is a command line based tool that makes it possible to perform a number of tasks related to DCs:

- syncing/unsyncing DCs
- building DCs locally
- reporting
- DC refactoring operations

For more information, have a look at the documentation under

[http://help.sap.com/saphelp\\_nw2004s/helpdata/en/43/cf6bac44e70a85e10000000a1553](http://help.sap.com/saphelp_nw2004s/helpdata/en/43/cf6bac44e70a85e10000000a1553f6/frameset.htm) [f6/frameset.htm](http://help.sap.com/saphelp_nw2004s/helpdata/en/43/cf6bac44e70a85e10000000a1553f6/frameset.htm).

For the DC archive cache feature, the sync commands are required in order to sync the CBS buildspace to the local share. To perform this command, a specific file system structure is needed, and the development configuration needs to be imported. The DC can also only be used if it has been set up correctly.

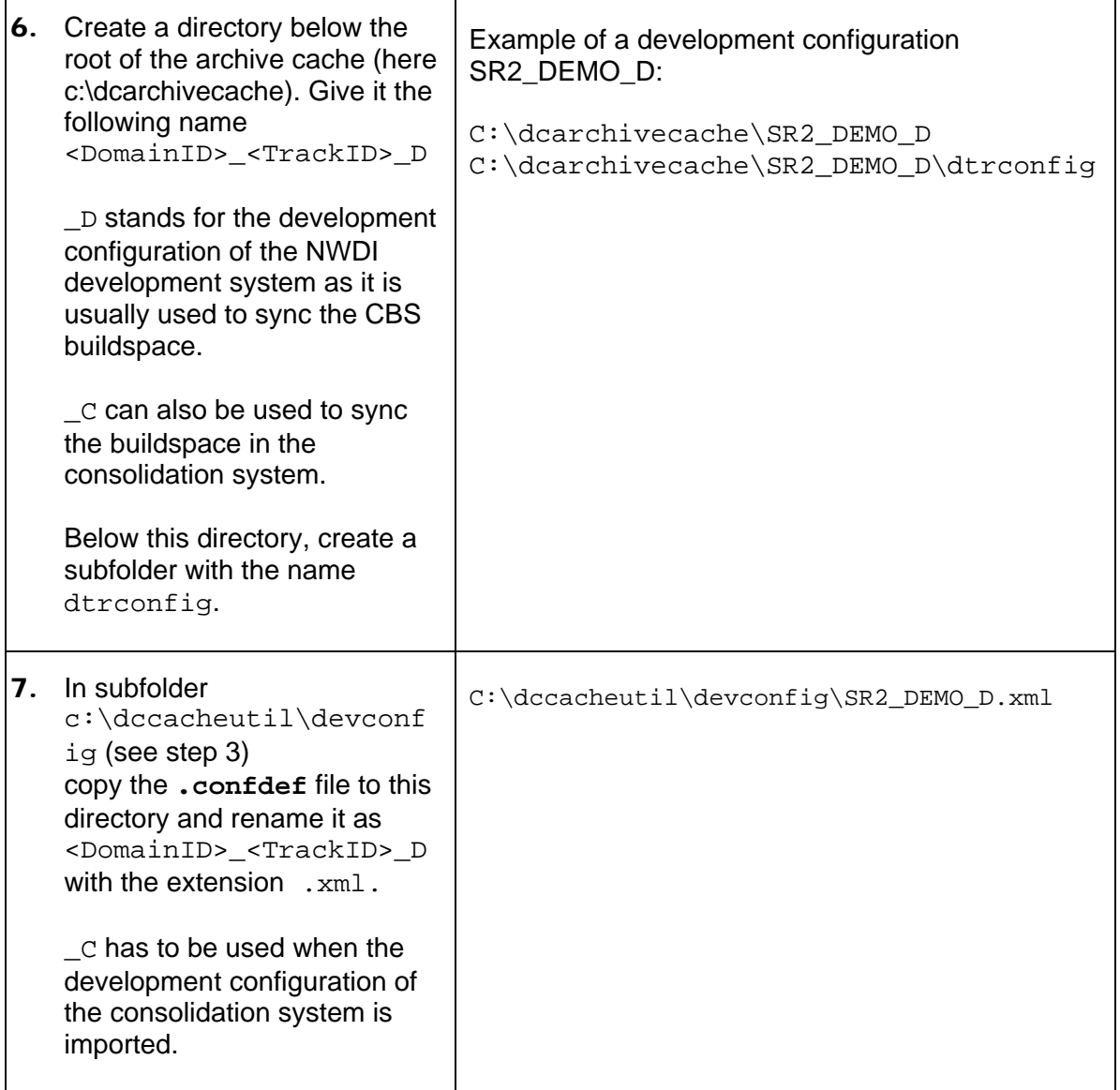

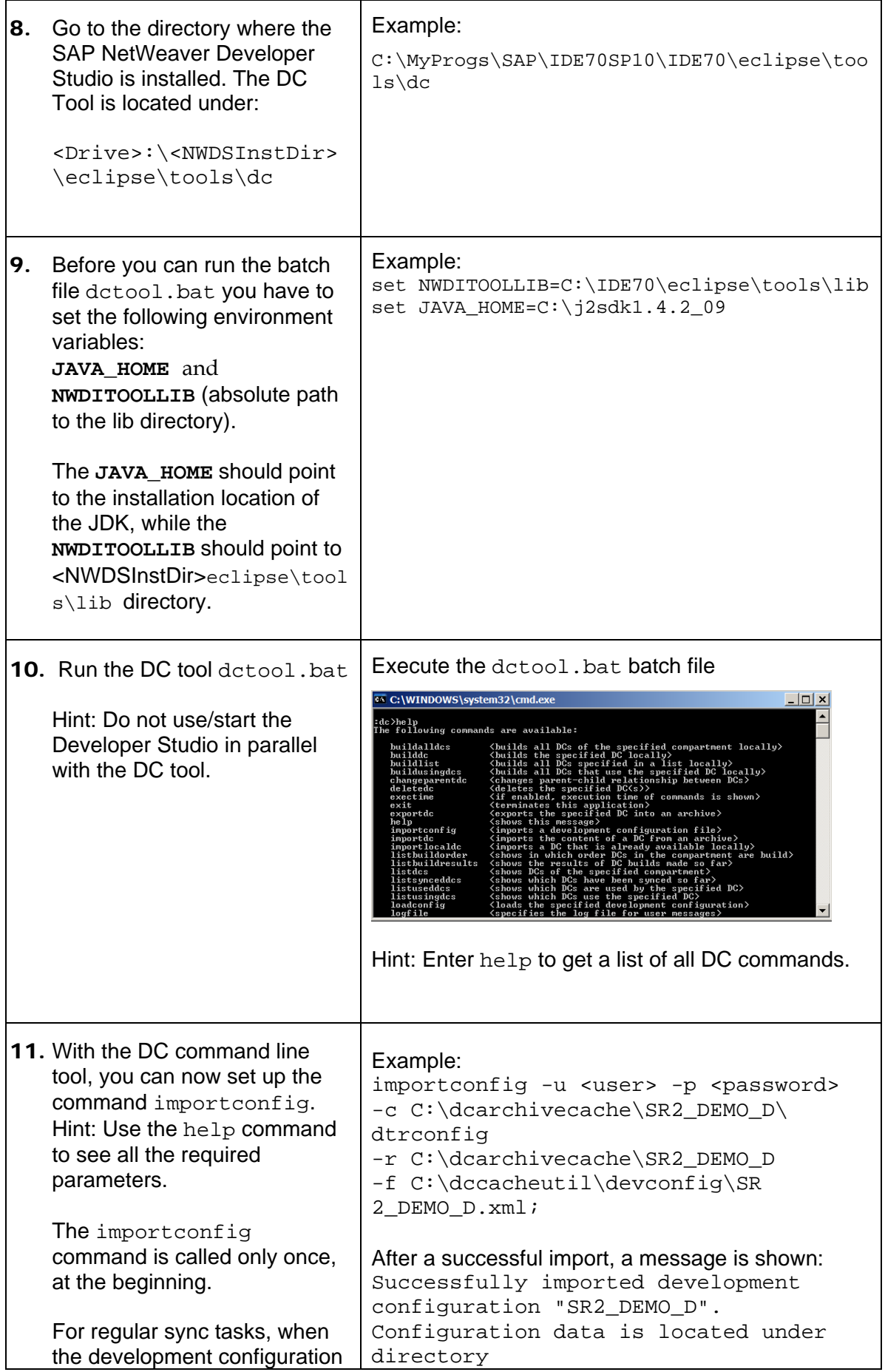

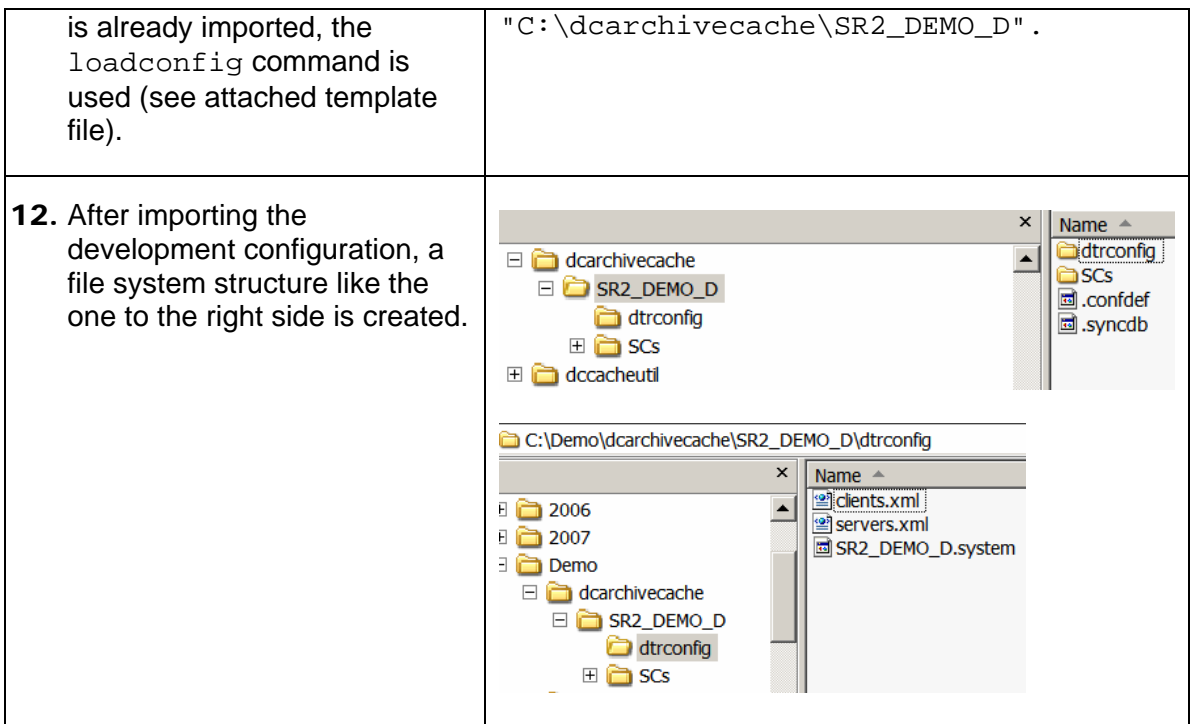

Since the development configurations change from time to time, it is recommended to download them on a regular basis. Whenever the development configuration has changed, it is recommended to delete the whole DC archive cache and set it up again, instead of overwriting it with the sync command.

### <span id="page-9-0"></span>**3.4 Syncing Archives**

Before developers can use the DC archive cache the cache has to be filled first. Filling the DC archive cache means syncing the DC archives from CBS into the cache per development configuration.

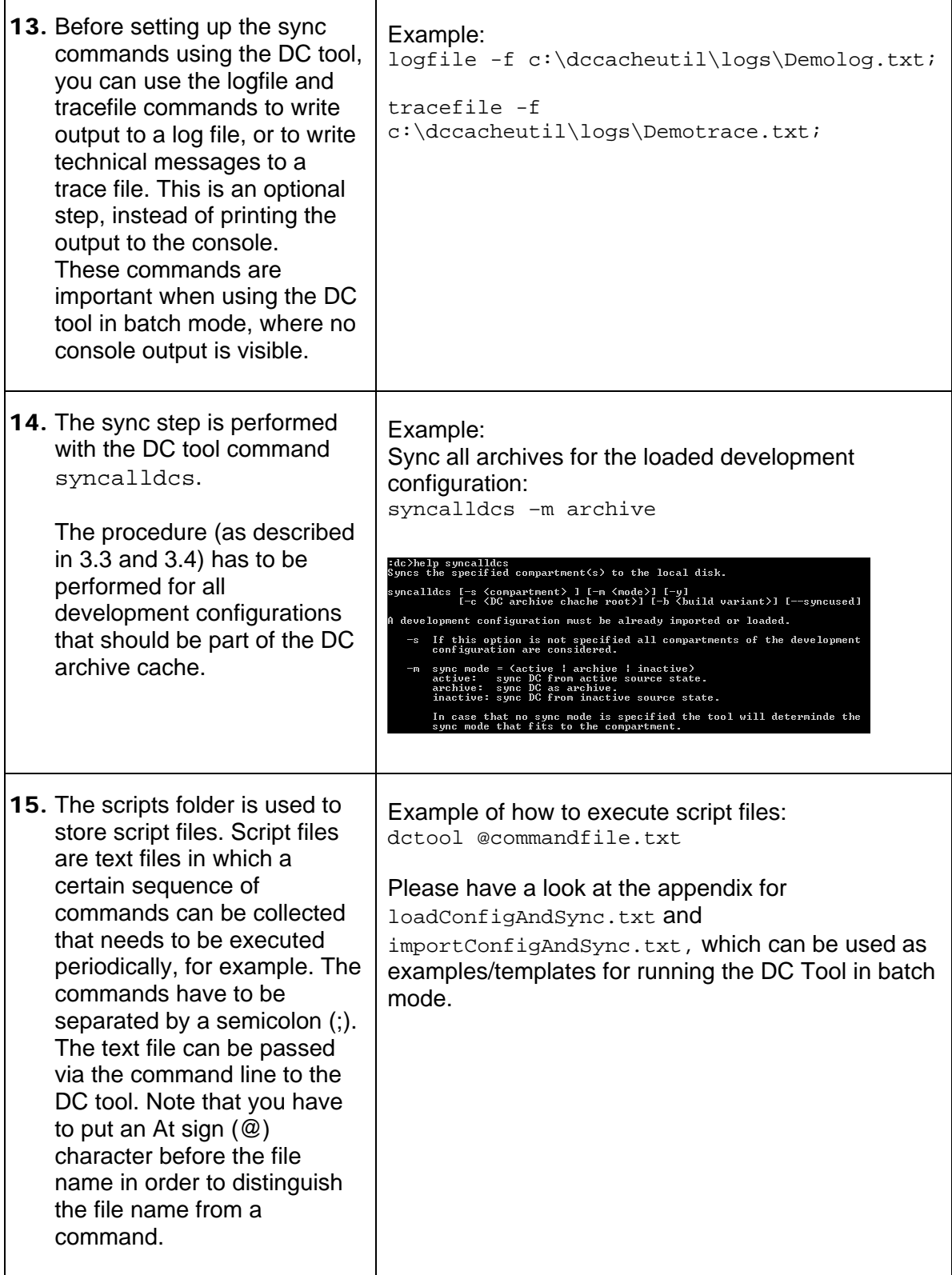

### <span id="page-10-0"></span>**3.5 Using the DC Archive Cache within the Developer Studio**

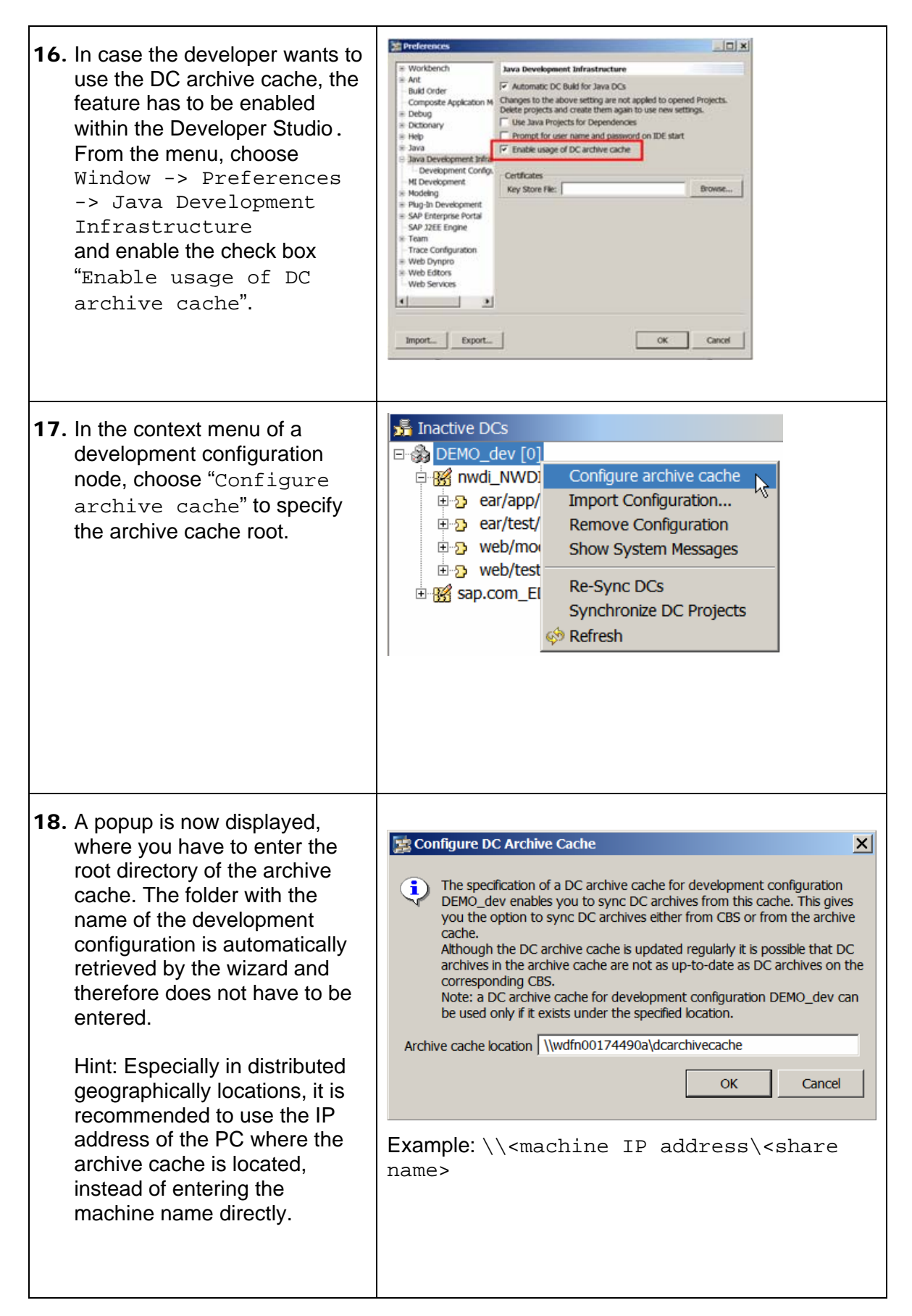

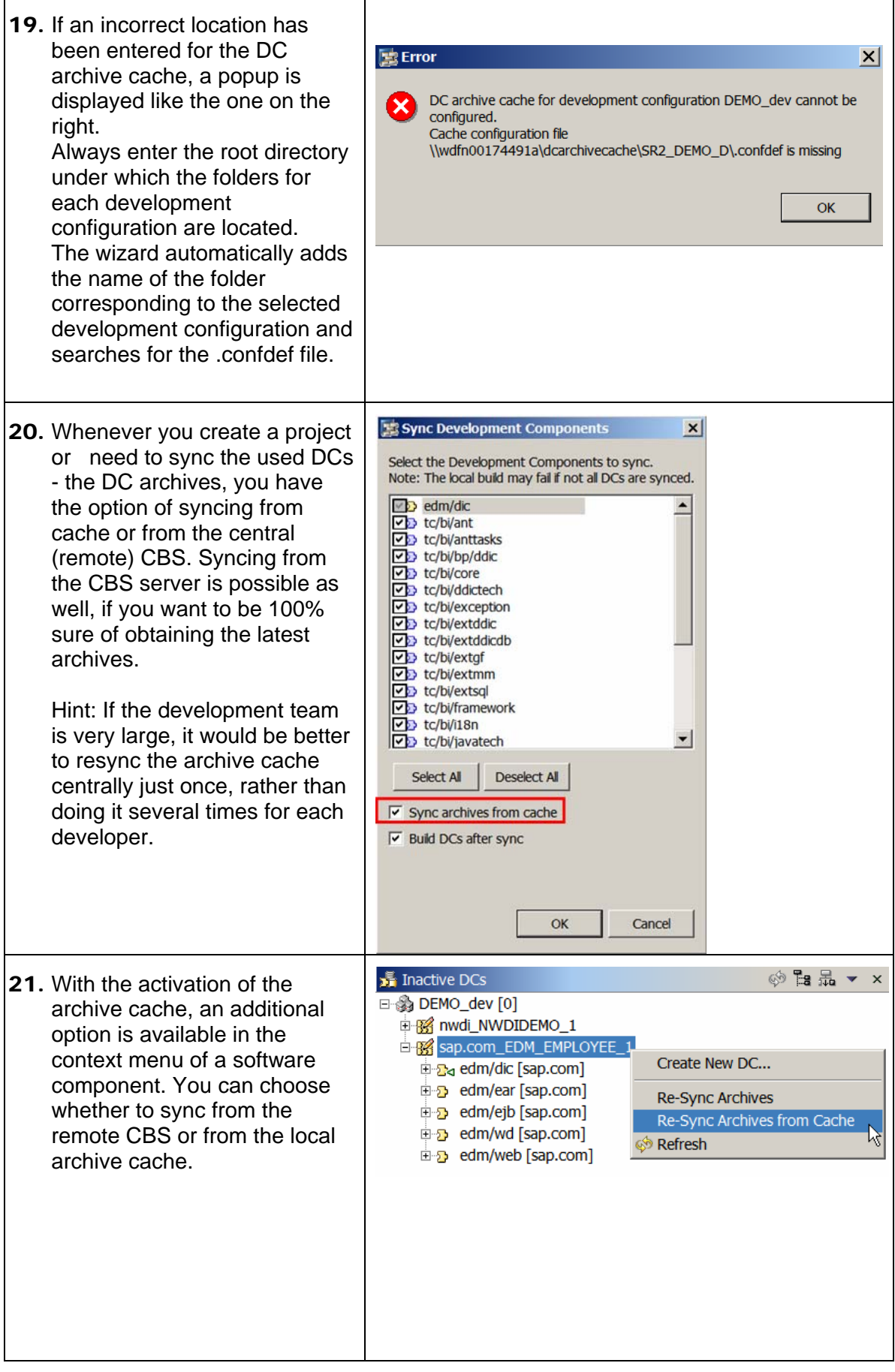

#### <span id="page-12-0"></span>**3.6 Scheduling the DC Tool Commands**

Syncing the archives from the central CBS is a task that should be performed regularly using batch mode and a scheduler tool (such as **at** for Windows or **cron** for Unix). This is usually done at night or at weekends when nobody else is normally working with the cache.

The DC command line tool can be used in batch mode, when command line parameters are passed when it is launched or with a script file. Example:

```
dctool.bat help logilfe; help tracefile; help syncalldcs
dctool @scriptfile.txt
```
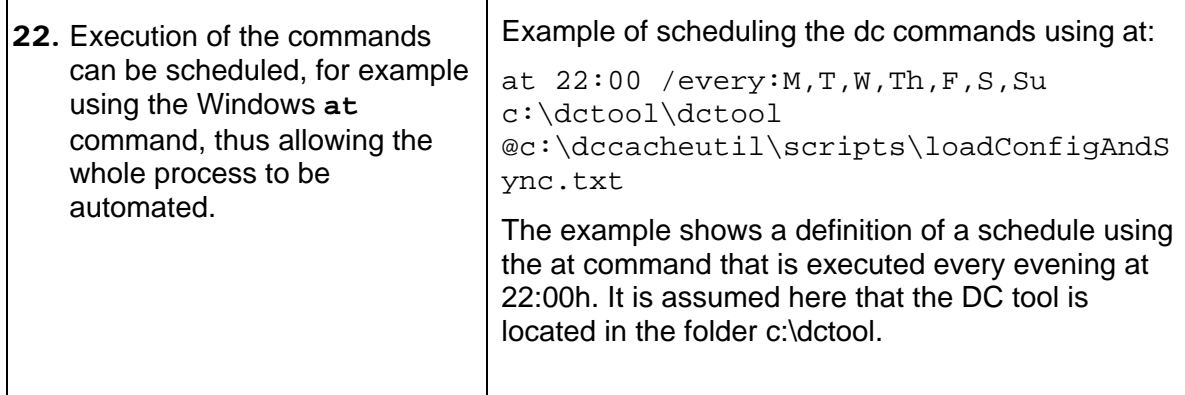

## <span id="page-13-0"></span>**4 Appendix**

importConfigAndSync.txt

```
importconfig -u <user> -p <password> -c
C:\dcarchivecache\SR2_DEMO_D\ 
dtrconfig -r C:\dcarchivecache\SR2_DEMO_D -f 
C:\dccacheutil\devconfig\SR2 DEMO D.xml;
syncalldcs –m archive
```
#### loadConfigAndSync.txt

```
# write the output into a log file and technical messages (e.g.
stack traces) into trace file 
logfile -f c:\dccacheutil\logs\SR2 DEMO D log.txt;
tracefile -f c:\dccacheutil\logs\SR2_DEMO_D_trace.txt; 
loadconfig -u <user> -p <password> -r
c:\dcarchivecache\SR2_DEMO_D -c 
c:\dcarchivecache\SR2_DEMO_D\dtrconfig; 
syncalldcs –m archive
```
**[www.sdn.sap.com/irj/sdn/howtoguides](http://www.sdn.sap.com/irj/sdn/howtoguides)**

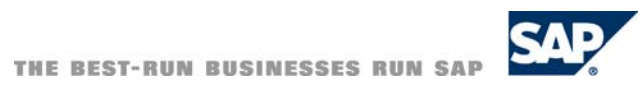